# Guia de Ajuda para Matrículas On-line

#### **Escolas de Tomar**

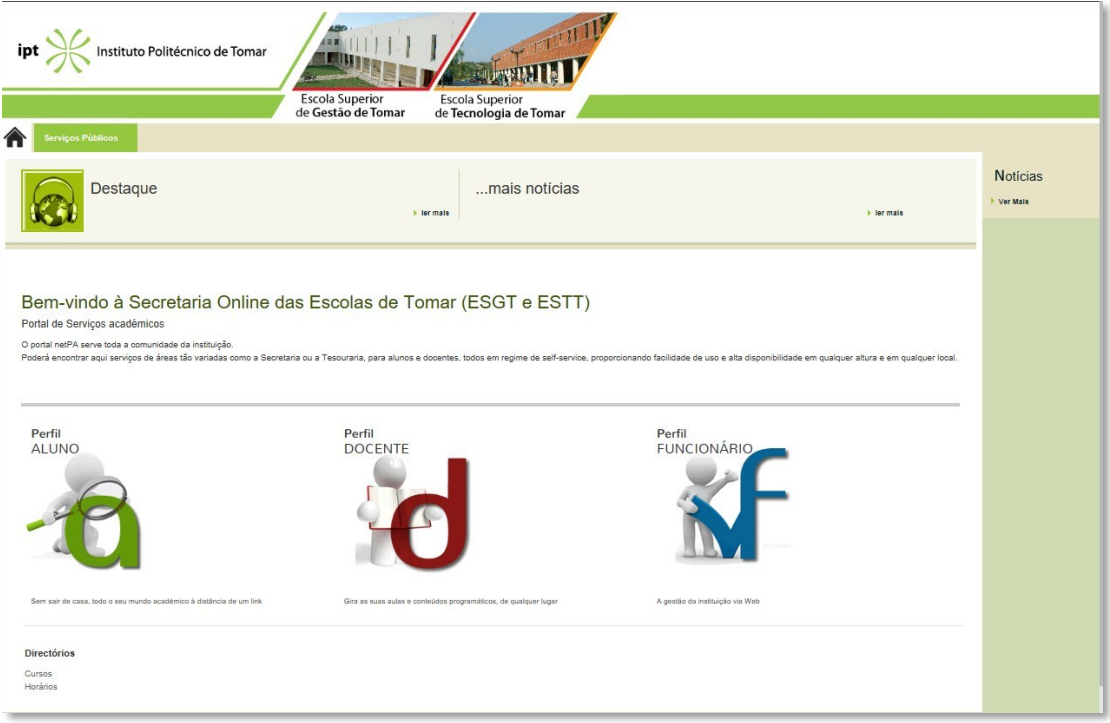

#### **Escola de Abrantes**

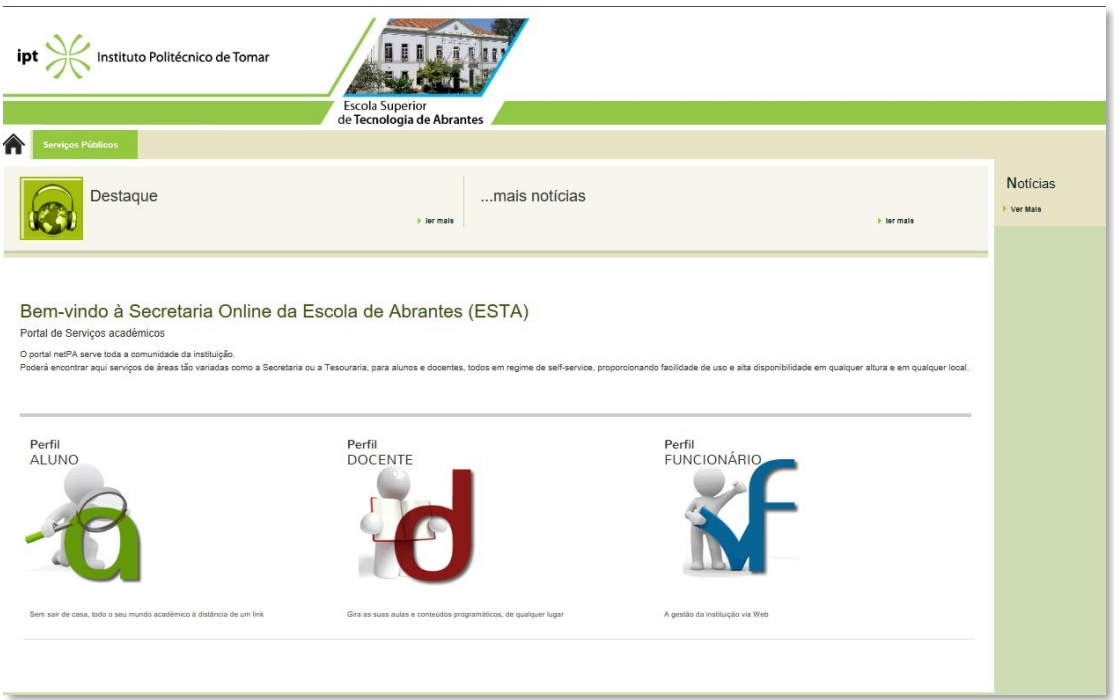

 $K$ ipt.pt

#### 1º PASSO - Pedido de credenciais

Aceder ao site do IPT, para recolha das suas credenciais de acesso.

*<http://portal2.ipt.pt/pt/Comunidade/alunos>*

Consulta de dados de acesso

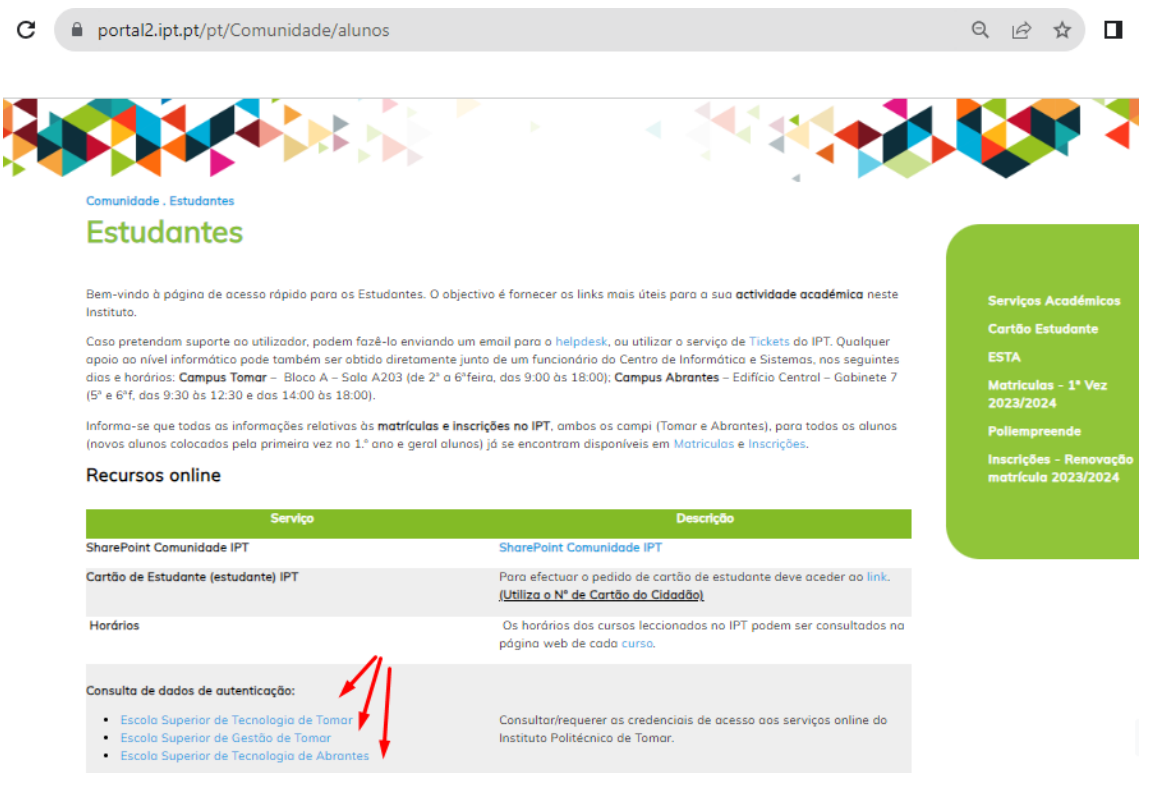

Todos os campos do formulário são de preenchimento obrigatório. **Exceto para os novos alunos (termo utilizado 1º ano 1ª vez)**, que introduzem no formulário o número de documento de identificação e o endereço de email para onde pretendem que seja enviada a informação de autenticação (esta informação é também visualizada no ecrã).

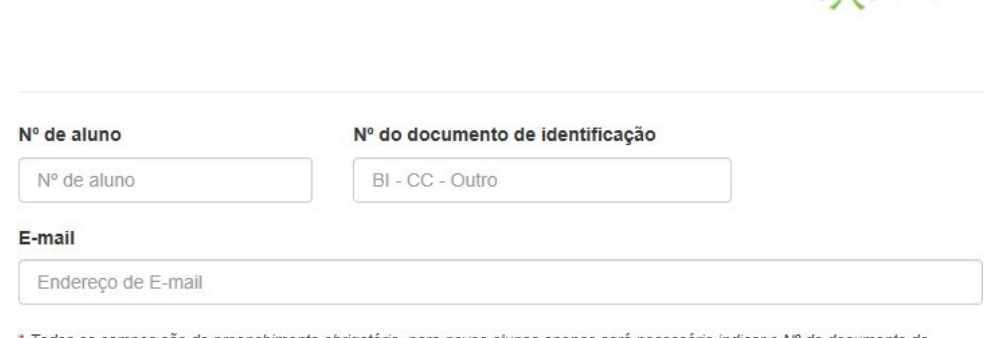

\* Todos os campos são de preenchimento obrigatório, para novos alunos apenas será necessário indicar o Nº do documento de identificação e um endereço de email válido

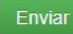

## 2º PASSO - MATRÍCULA/INSCRIÇÃO

Antes de iniciar a sua matrícula, deve ter digitalizado uma foto tipo passe (formato .jpg).

Com a informação recebida das credenciais de acesso ao IPT, entre no portal do IPT, clique em **Comunidade > Estudantes**.

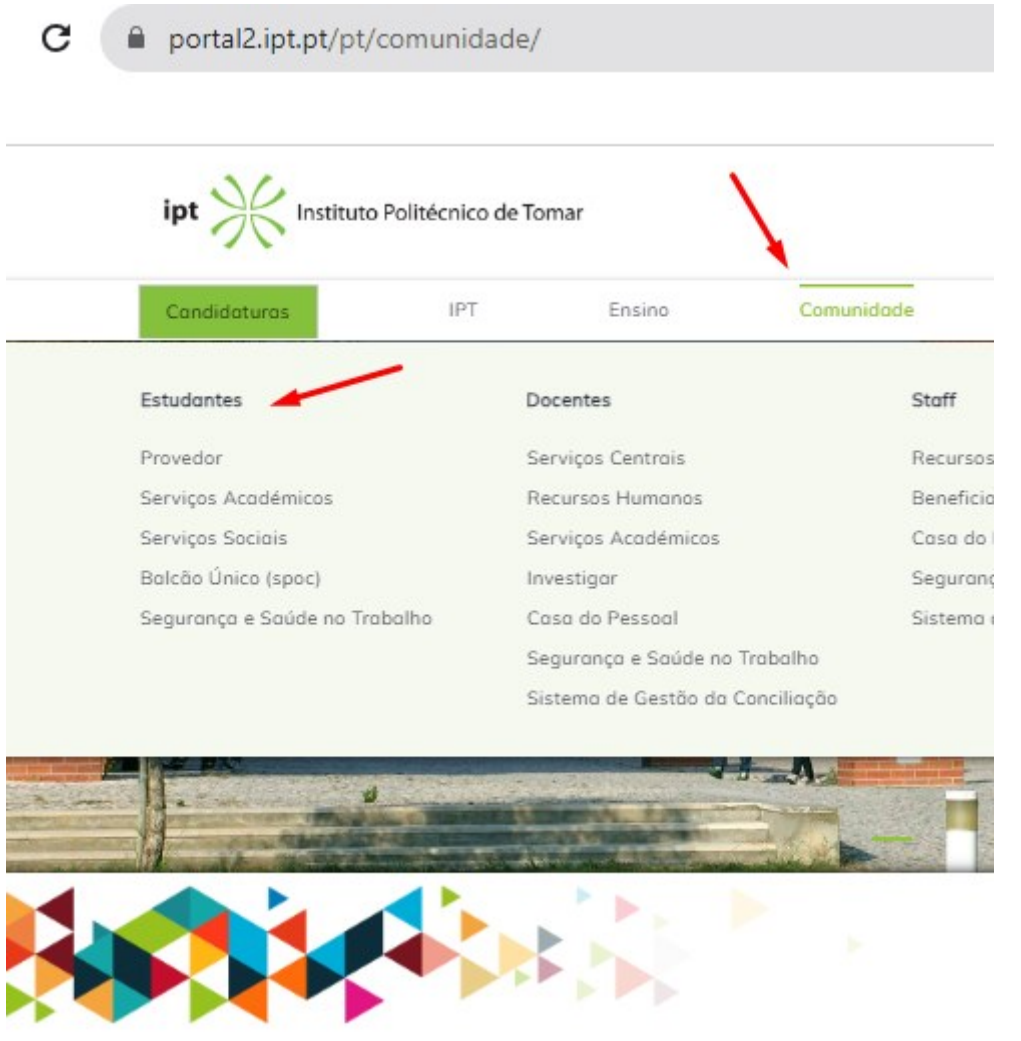

Nesta página clique no Link da sua escola na linha **secretaria online**.

#### Secretaria Online (NETP@):

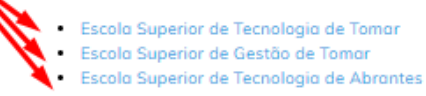

Plataforma de gestão académica onde pode consultar as disciplinas em que se encontra inscrito, o seu percurso académico, o seu saldo na tesouraria, as referências multibanco.

Na página da secretaria online da sua escola, clique em **Entrar**.

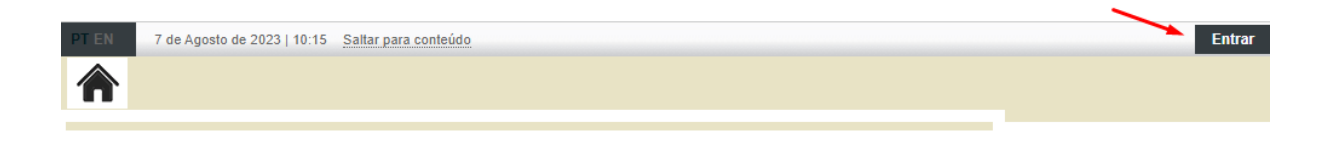

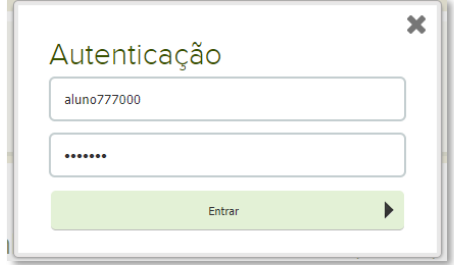

Com as credenciais de acesso que tem do IPT, no 1º Campo introduza o seu **número de aluno** (Ex: aluno8934), e no 2º campo a **password** respetiva.

Entrado na Secretaria online, pode no seu perfil verificar em que curso está matriculado na plataforma. Pelo que deve sempre verificar se está posicionado no curso correto. Caso já tenha sido aluno de outros cursos no IPT, pode alternar nos cursos em perfil.

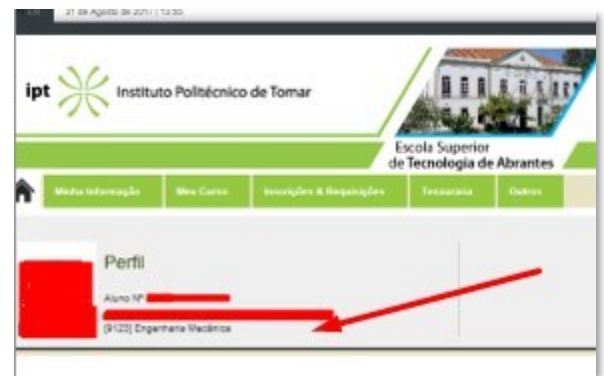

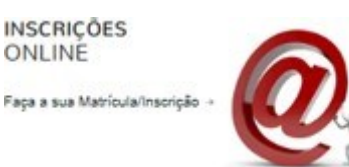

Clique em **Inscreva-se já!** No menu Inscrições ONLINE.

Clique em **Iniciar Matrícula/Inscrição**

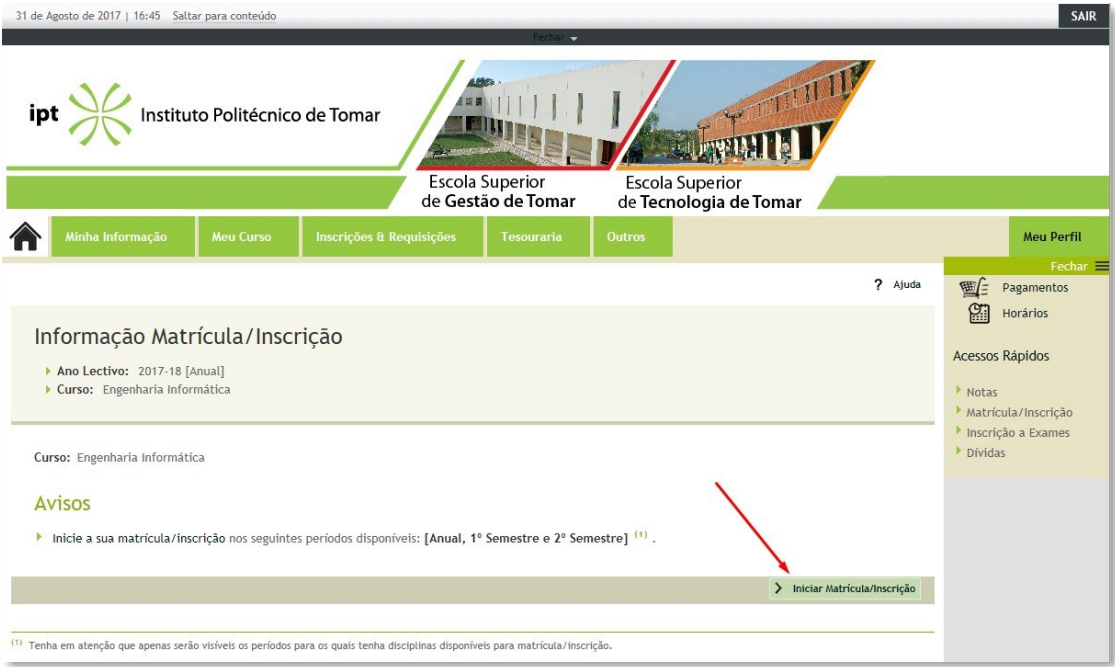

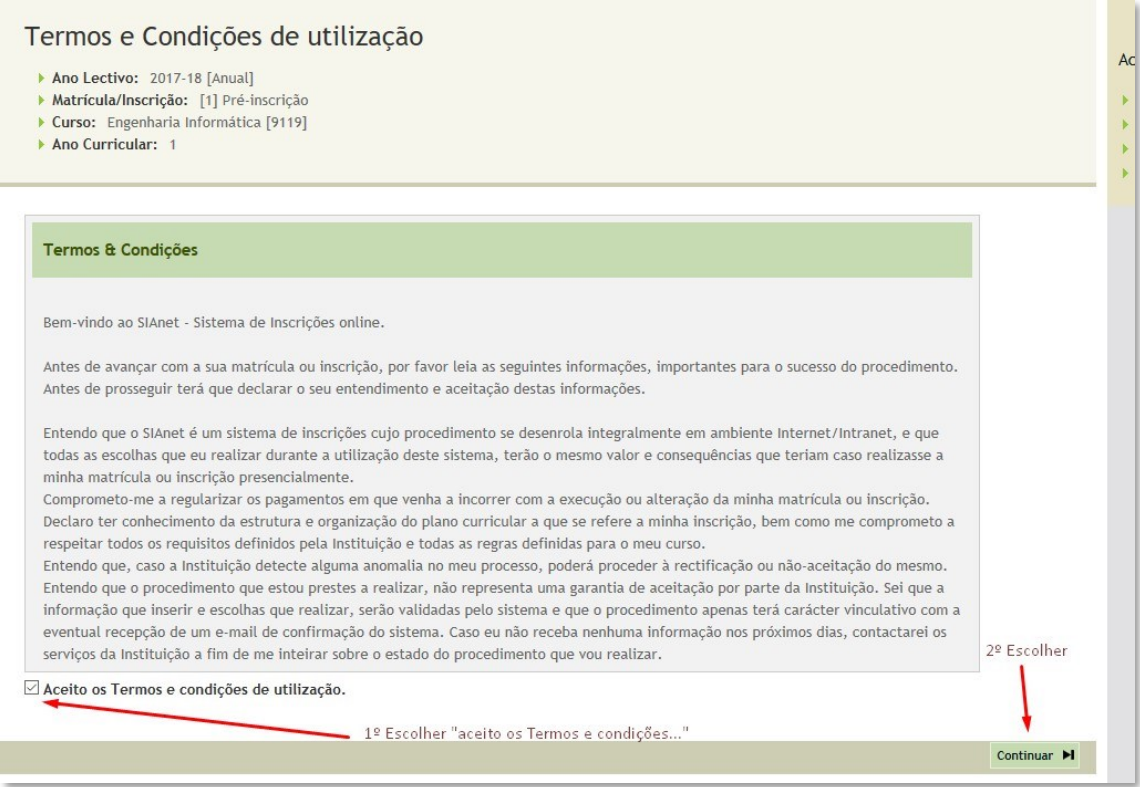

## Clique em **continuar Matrícula/Inscrição**

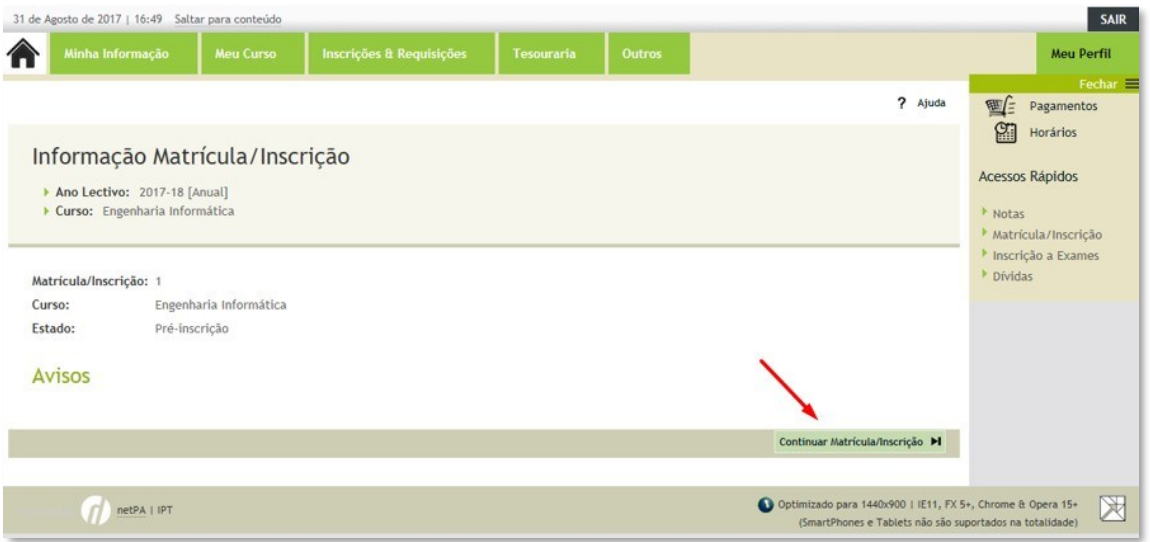

### 3º PASSO - PREENCHIMENTO DOS DADOS PESSOAIS

Caso permita a divulgação dos seus dados para fins de interesse curricular, deve validar a caixa respetiva.

Deverá preencher o **Boletim de Matrícula** no qual é inserida toda a informação de dados pessoais e académicos.

Deve preencher os campos nos 5 separadores, sendo que alguns são de preenchimento obrigatório, indicados por (\*).

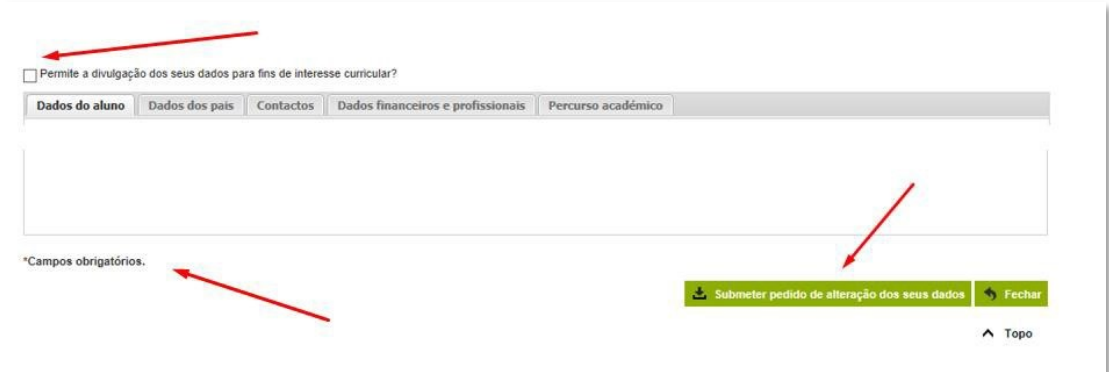

Caso existam campos obrigatórios não preenchidos quando submeter o formulário surge a seguinte informação:

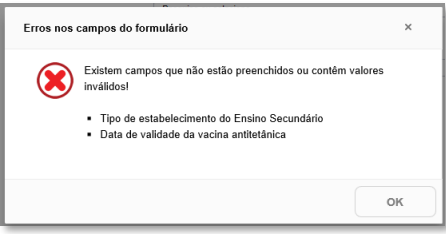

Caso existam campos que necessitem de atualização, surge a informação seguinte com "Tem de preencher o boletim de Matrícula".

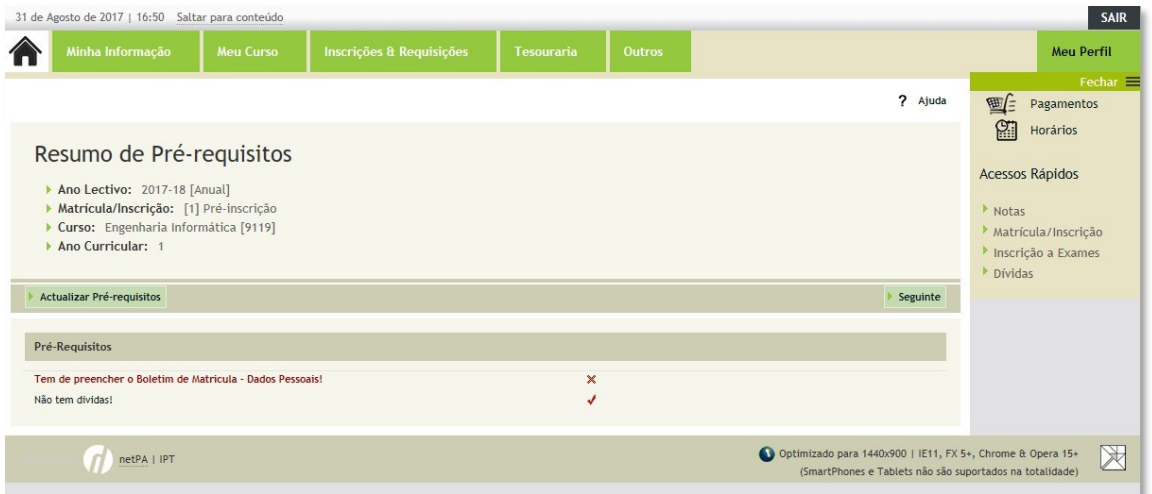

De seguida é solicitada a submissão da fotografia. Faça o carregamento de cada documento e clique em **Enviar** e posteriormente, em **Seguinte**.

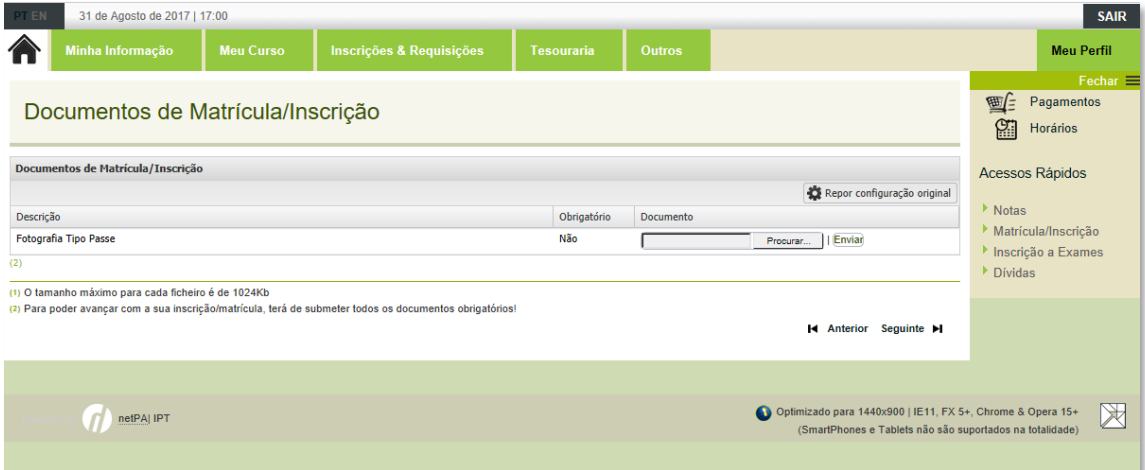

#### Clique em **continuar**

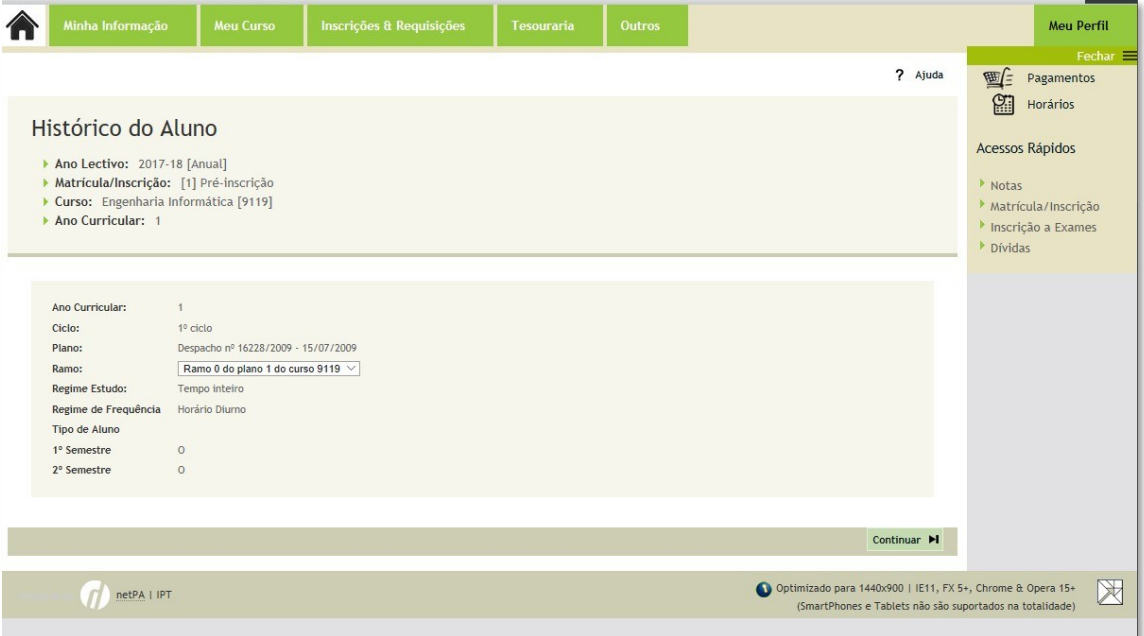

# 4º PASSO - INSCRIÇÃO ÀS UNIDADES CURRICULARES DO CURSO

 $\overline{1}$ 

Entrou na última etapa de matrícula/inscrição na qual **deverá inscrever-se nas unidades curriculares (UC´s) do seu curso**, referentes ao período 1º e 2º Semestre.

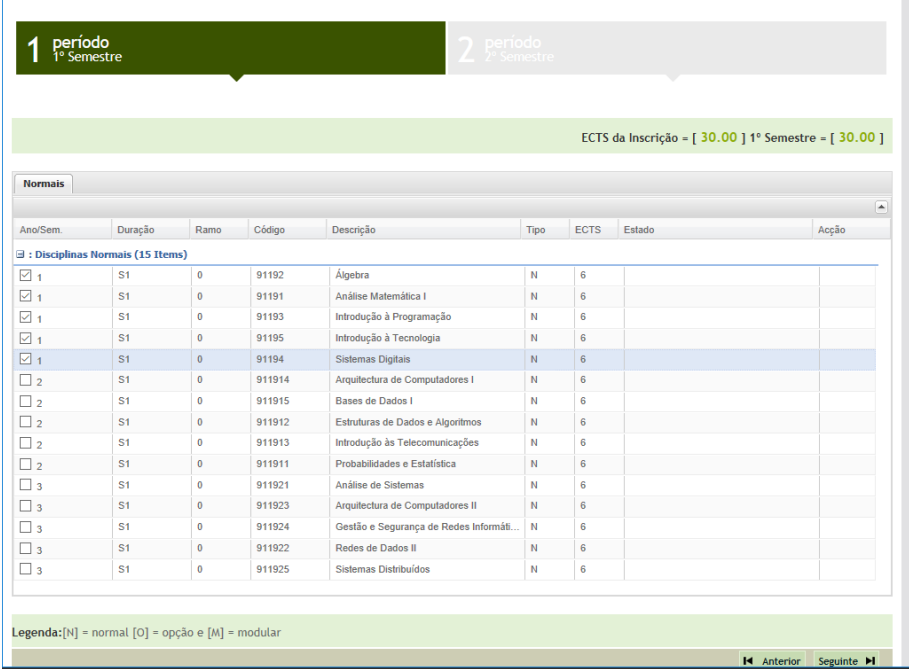

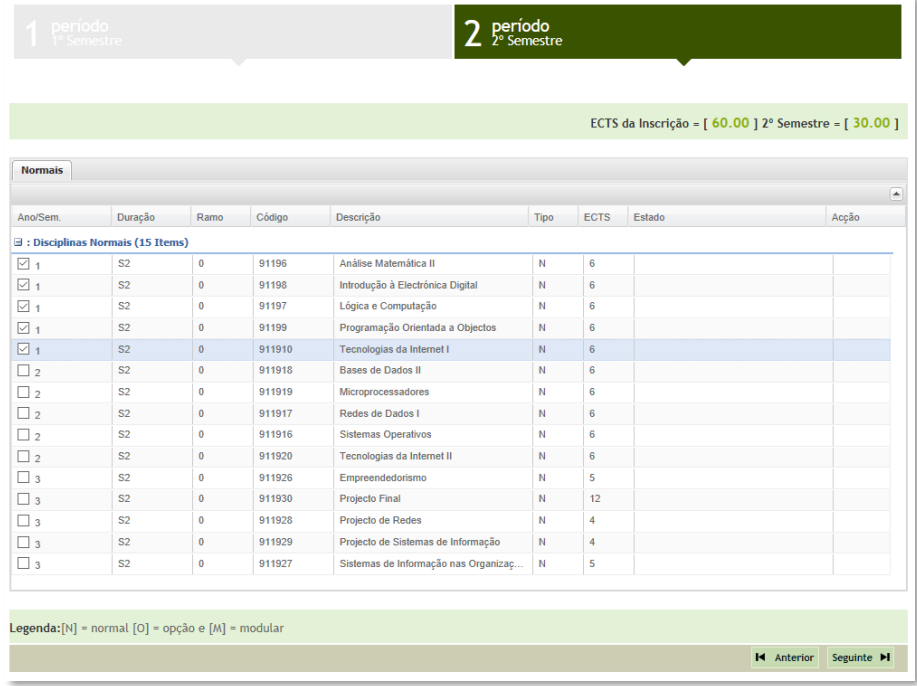

Para finalizar, são mostradas todas as UCs selecionadas, devendo clicar em **Confirmar.**

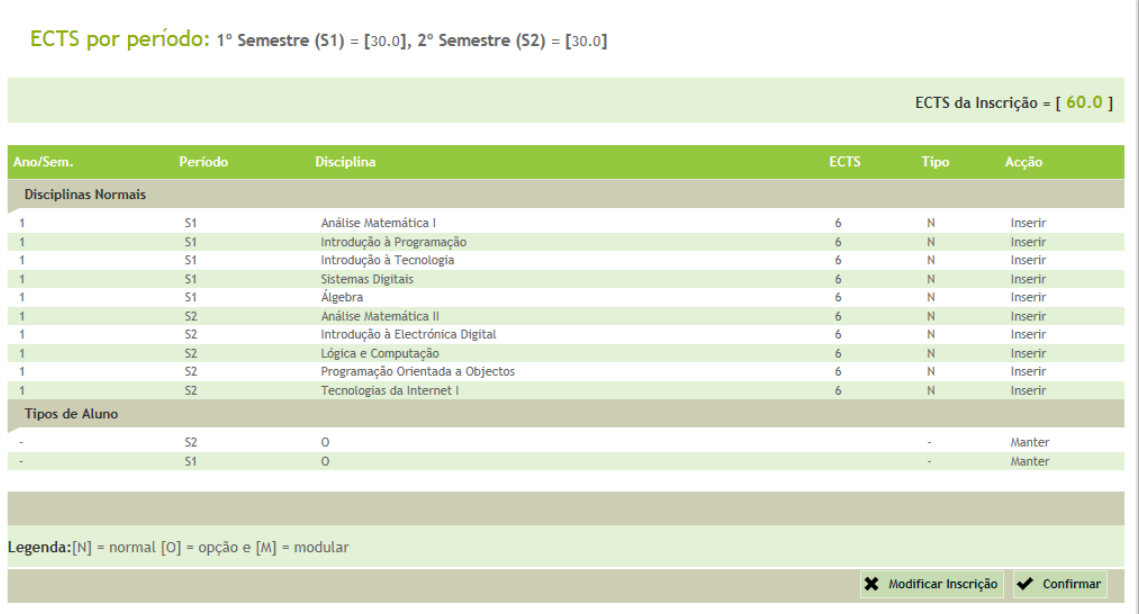

Neste momento, finalizou a sua matrícula/inscrição! Clique em **Imprimir Comprovativo**.

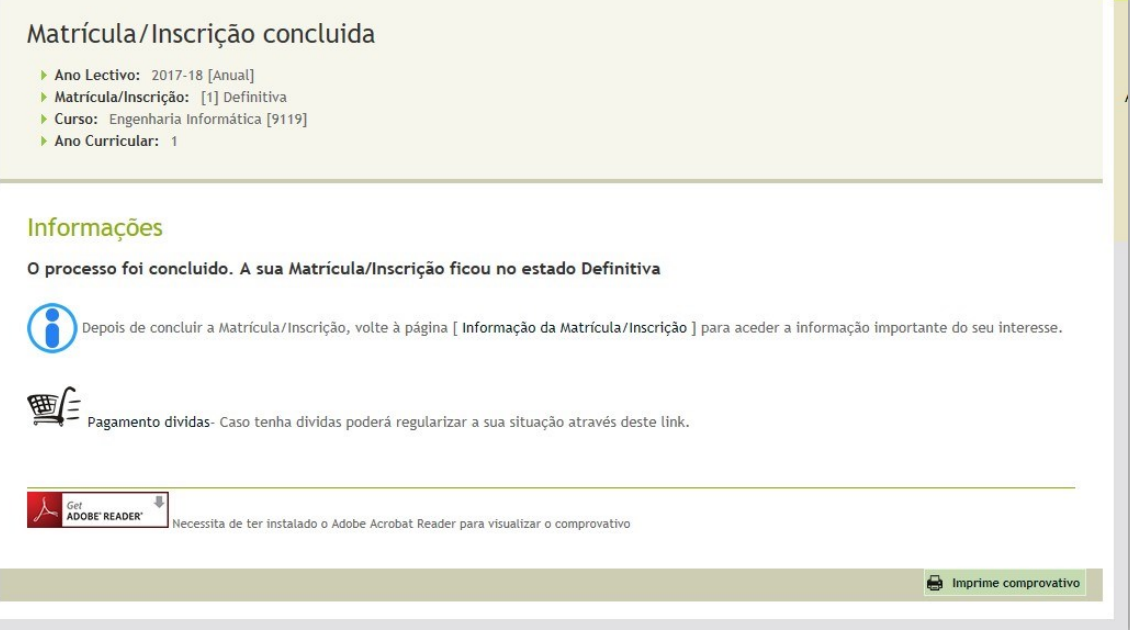

Fica disponível o comprovativo de Matrícula, com indicação das inscrições efetuadas e o Plano de pagamento das Propinas com indicação da data limite de pagamento de cada uma das prestações.

*Nota: Os dados presentes nos comprovativos representam a escolha indicada pelo aluno na sua reinscrição/matrícula. Não representam nenhuma garantia de aceitação das inscrições e dados introduzidos. Esta informação será validada pelos serviços académicos e a reinscrição apenas terá carácter vinculativo com a receção da ficha comprovativo do aluno que sai do processo on-line.*

COMPROVATIVOS DE MATRÍCULA E PLANO DE PROPINAS

#### Escola Superior de Tecnologia Tomar Pagamento Multibanco em 2017-18 [Anual]

Pode efectuar o pagamento imediato das propinas, ou apenas de uma prestação. Neste caso tenha em atenção o prazo limite estabelecido para cada uma das prestações.

Para efectuar o pagamento da propina através da rede de Caixas Automáticas MULTIBANCO. utilize o seu cartão The creation of digital control of property of the creative of the creative creative of the creative creative conditions of the creative creative creative creative creative creative creative creative creative creative crea

#### CÓD. ENTIDADE: **REF<sup>®</sup>** ENTIDADE: MONTANTE:

Termine a operação de dados confirmando com a tecla verde.

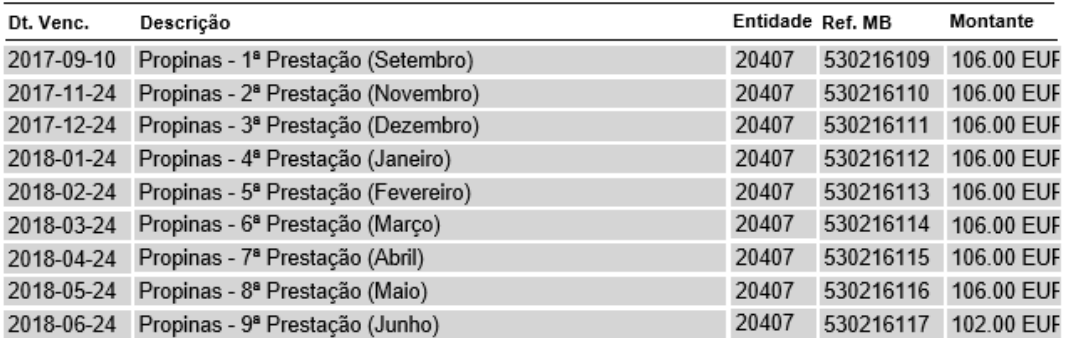

Conserve os talões emitidos pelo CAIXA AUTOMÁTICA, juntamente com o PRESENTE TALÃO DE PAGAMENTO,<br>como prova de pagamento, designadamente para EFEITOS FISCAIS.